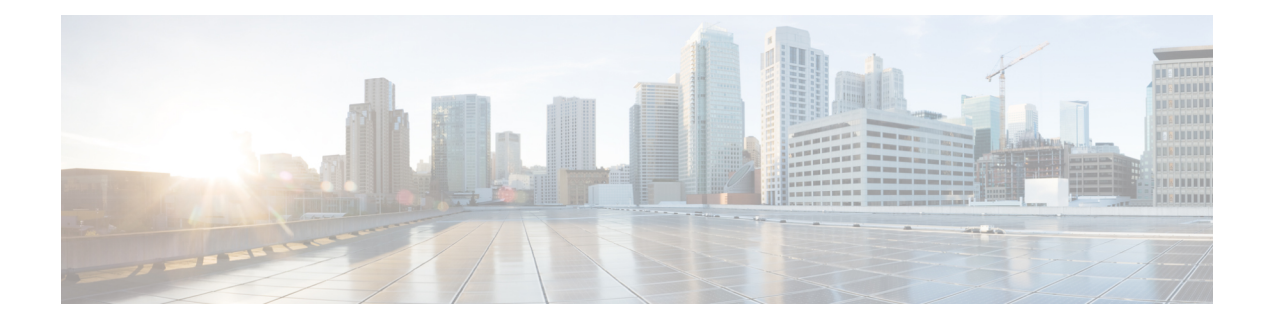

# **Cisco IP** 电话按键扩展模块

- Cisco IP [电话按键扩展模块设置概述](#page-1-0), 第2页
- [按键扩展模块电源信息](#page-2-0), 第3页
- [将按键扩展模块连接到](#page-4-0) Cisco IP 电话, 第5页
- [将两个或三个按键扩展模块连接到](#page-8-0) Cisco IP 电话, 第9页
- [自动检测按键扩展模块](#page-11-0),第12页
- 通过电话 Web [界面配置按键扩展模块](#page-11-1), 第 12 页
- [访问按键扩展模块设置](#page-12-0), 第13页
- [分配按键扩展模块类型](#page-12-1), 第13页
- [通过电话菜单分配按键扩展模块类型](#page-13-0), 第14页
- 重置单 LCD [屏幕的按键扩展模块](#page-13-1), 第 14 页
- [在按键扩展模块上配置快速拨号](#page-14-0), 第15页
- [在按键扩展模块线路键上添加呼叫暂留](#page-15-0), 第16页
- · [配置按键扩展模块的](#page-15-1) LCD 亮度, 第16页
- [在按键扩展模块上配置忙灯字段](#page-16-0), 第17页
- [使用户能够配置按键扩展模块线路键上的功能](#page-17-0), 第18页
- [向按键扩展模块线路键添加菜单快捷方式](#page-18-0), 第19页
- [向按键扩展模块线路键添加扩展功能](#page-18-1), 第19页
- [在按键扩展模块按键上配置语音邮件](#page-19-0) PLK, 第 20 页
- [按键扩展模块故障排除](#page-20-0), 第 21 页
- [按键扩展模块无法完成正常的启动流程](#page-20-1), 第 21 页

# <span id="page-1-0"></span>**Cisco IP** 电话按键扩展模块设置概述

图 **1:** 采用单 **LCD** 屏幕的按键扩展模块

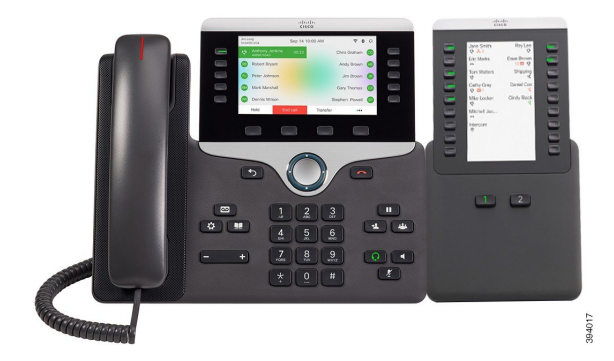

图 **2:** 采用双屏的 **Cisco 8851/8861 IP** 电话按键扩展模块 图 **3:** 采用双屏的 **Cisco 8865 IP** 电话按键扩展模块

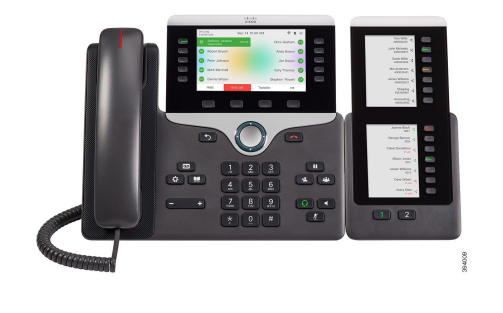

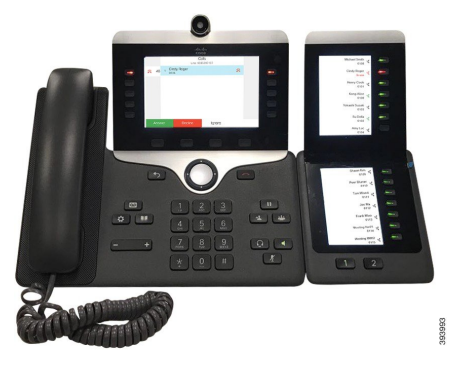

Cisco 8800 IP 电话按键扩展模块 将额外的预设按键添加到电话。这些预设按键可以设置为电话快速 拨号按键或电话功能按键。

- 有 3 个扩展模块可用:
	- Cisco 8800 IP 电话按键扩展模块—单 LCD 屏幕模块, 18 个线路键, 2 个页面, 仅双列显示。
	- Cisco 8851/8861 IP 电话按键扩展模块—双 LCD 屏幕模块, 适用于音频电话, 14 个线路键, 2 个 页面,仅单列显示。
	- Cisco 8865 IP 电话按键扩展模块—双 LCD 屏幕模块,适用于视频电话, 14 个线路键, 2 个页 面,仅单列显示。

Cisco 8851/8861 IP 电话按键扩展模块和 Cisco 8865 IP 电话按键扩展模块要求固件版本为 11.2(3) 及 更高版本。 注释

您可以为每部电话使用多个扩展模块。但每个模块必须为同一类型。您不能将 Cisco 8800 IP 电话按 键扩展模块与 Cisco 8851/8861 IP 电话按键扩展模块或 Cisco 8865 IP 电话按键扩展模块混用。这意味 着您不能将音频扩展模块与视频扩展模块混用。您也不能在音频电话上使用视频扩展模块或在视频 电话上使用音频扩展模块。

下表列出了电话型号以及每个型号支持的按键扩展模块数量。

#### 表 **1: Cisco IP** 电话和支持的 **Cisco 8800 IP** 电话按键扩展模块

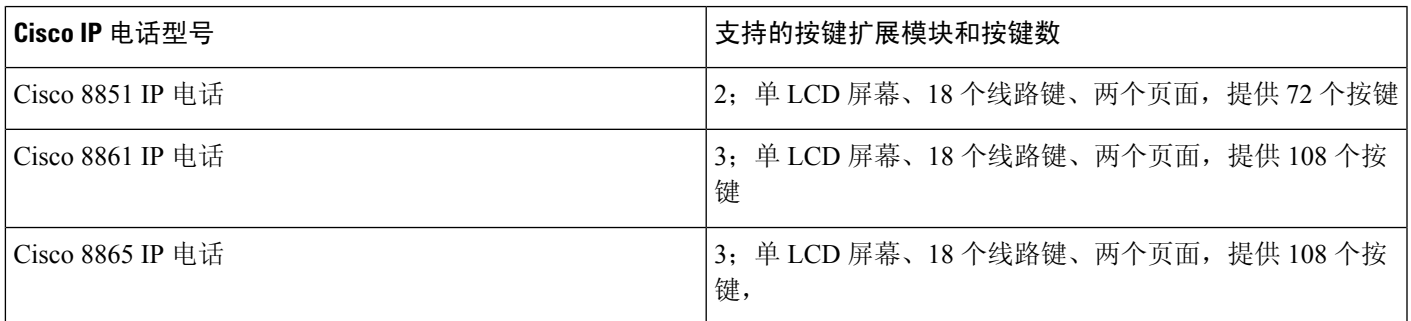

表 **2: Cisco IP** 电话和支持的 **Cisco 8851/8861 IP** 电话按键扩展模块以及**Cisco 8865 IP** 电话按键扩展模块

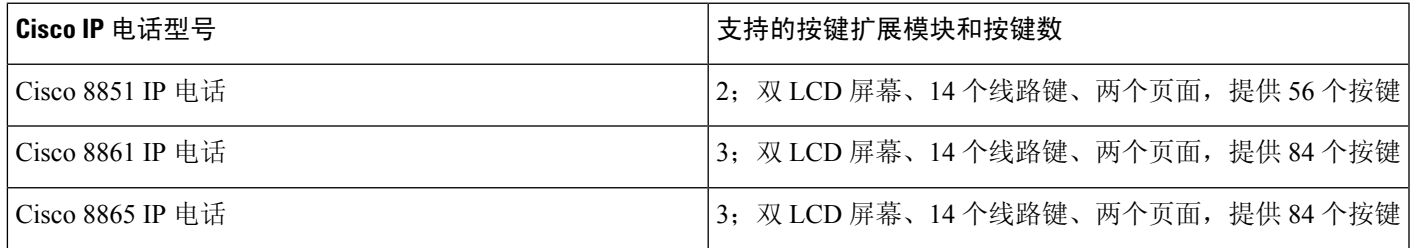

## <span id="page-2-0"></span>按键扩展模块电源信息

如果您将按键扩展模块与您的 IP 电话一起使用, 则以太网供电 (PoE) 足以为扩展模块供电。但是, 您的电话必须有一个 IP 地址才能为扩展模块充电。

连接按键扩展模块时,智能手机或平板电脑充电需要外接电源。

按键扩展模块使用48 V DC,每个模块5W。如果您正在为智能手机或平板电脑充电,请注意以下各 项:

- 侧面 USB: 最高 500 mA/2.5 W 充电
- 背面 USB: 快速充电, 支持最高 2.1 A/10.5 W 充电

#### 表 **3:** 电源兼容性表 **Cisco 8800 IP** 电话按键扩展模块

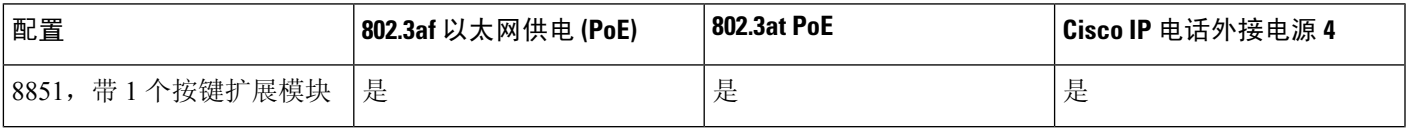

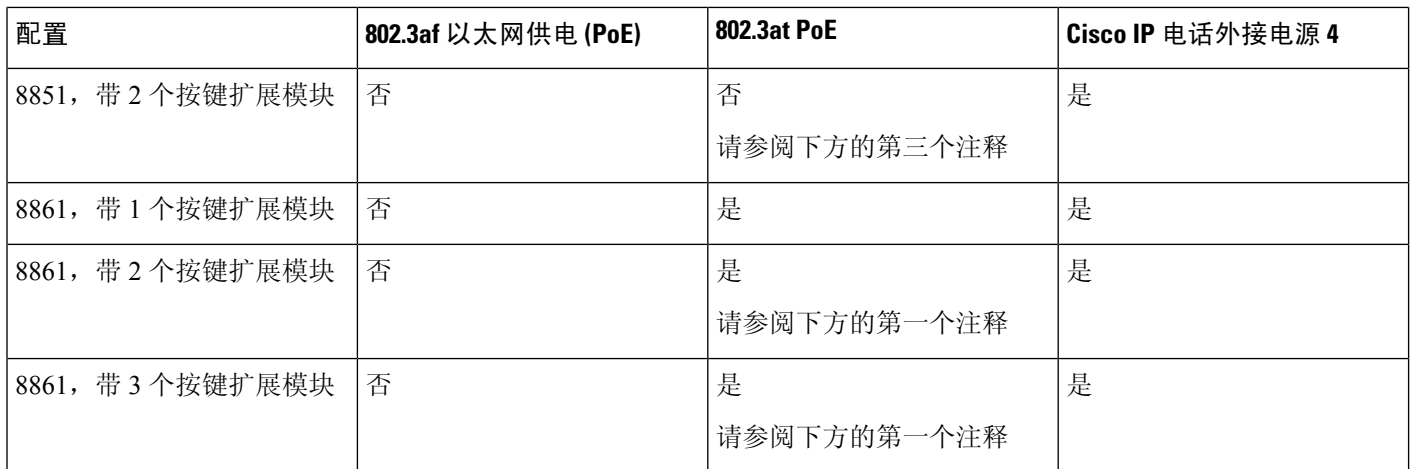

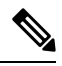

- 当有一个以上的按键扩展模块通过 802.3at PoE 连接到 Cisco 8861 IP 电话时,背面 USB 的快速 充电功能将失效。 注释
	- 当有一个以上的按键扩展模块连接到 Cisco 8861 IP 电话时, 只有采用 Cisco 通用 PoE (UPoE) 方 式才能避免背面 USB 的快速充电功能失效。
	- 带 2 个按键扩展模块的 Cisco 8851 IP 电话只能采用 v08 或更高版本的硬件在 802.3at PoE 上工 作。您可以在电话背面下部找到作为TAN和PID标签组成部分的电话版本信息。版本信息还位 于单独的电话包装上。

#### 表 **4: Cisco 8851/8861 IP** 电话按键扩展模块和**Cisco 8865 IP** 电话按键扩展模块电源兼容性表

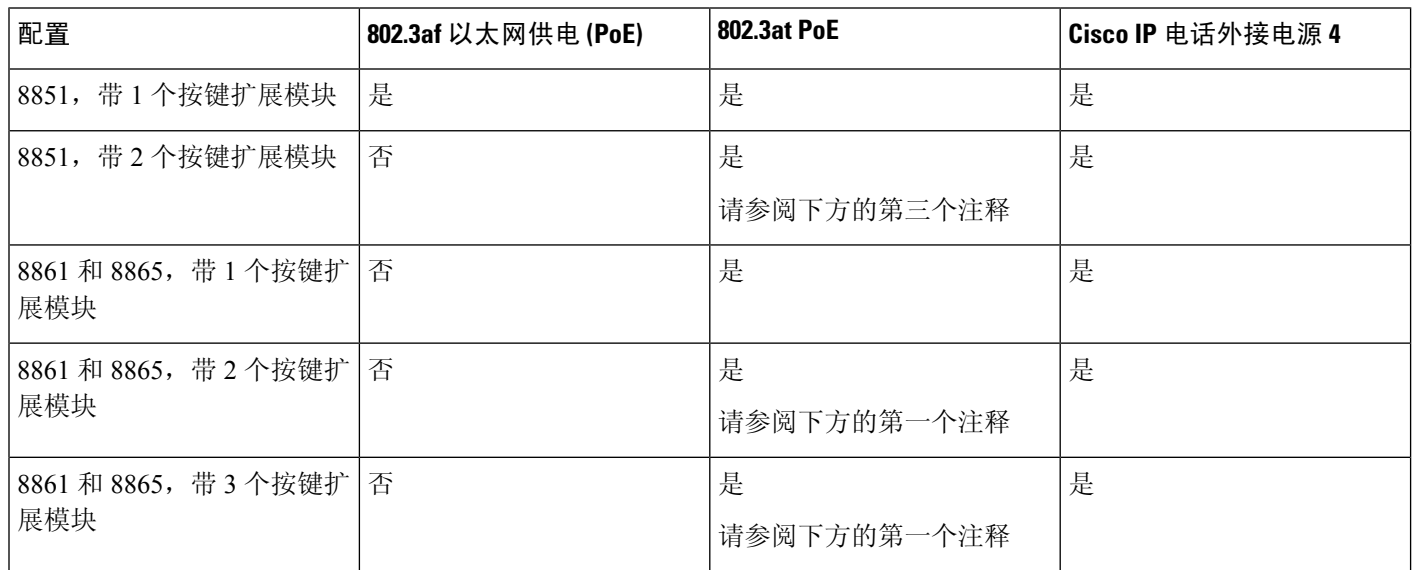

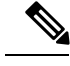

注释

- 当有一个以上的按键扩展模块通过 802.3at PoE 连接到 Cisco 8861 和 8865 IP 电话时,背面 USB 的快速充电功能将失效。
	- 当有一个以上的按键扩展模块连接到 Cisco 8861 和 8865 IP 电话时, 只有采用 Cisco 通用 PoE (UPoE) 方式才能避免背面 USB 的快速充电功能失效。
	- 带 2 个按键扩展模块的 Cisco 8851 IP 电话只能采用 v08 或更高版本的硬件在 802.3at PoE 上工 作。您可以在电话背面下部找到作为TAN和PID标签组成部分的电话版本信息。版本信息还位 于单独的电话包装上。

## <span id="page-4-0"></span>将按键扩展模块连接到 **Cisco IP** 电话

如果您想要安装多个按键扩展模块,则重复步骤 7-9,以将其他按键扩展模块连接在一起。

#### 过程

步骤 **1** 将以太网电缆从电话中拔出。

步骤 **2** 如果已安装,从电话卸下支架。

步骤 **3** 找到电话侧面的配件连接器盖。

此图显示了其位置。

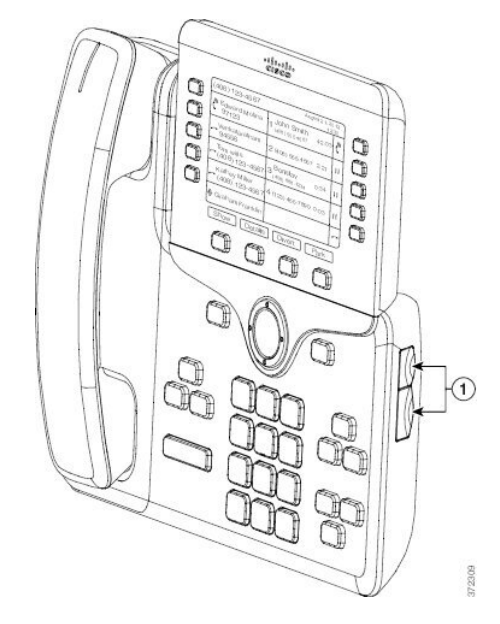

步骤 **4** 如下图所示,移除两个配件连接器盖。

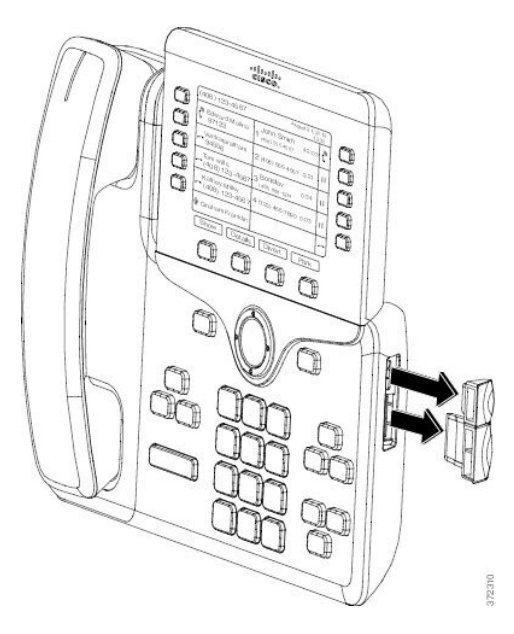

注意 插槽设计为仅供主干连接器使用。插入其他物体将导致电话永久损坏。

- 步骤 **5** 以正面朝上的方式放置电话。
- 步骤 **6** 将按键扩展模块主干连接器的一端连接至 Cisco IP 电话上的配件连接器。
	- a) 将主干连接器对准配件连接器端口。

注释 以下图所示的方向安装连接器。

b) 将主干连接器用力按入电话中。

此图显示主干连接器。

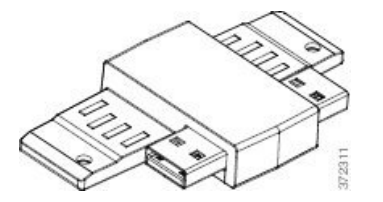

此图显示了主干连接器的安装方法。

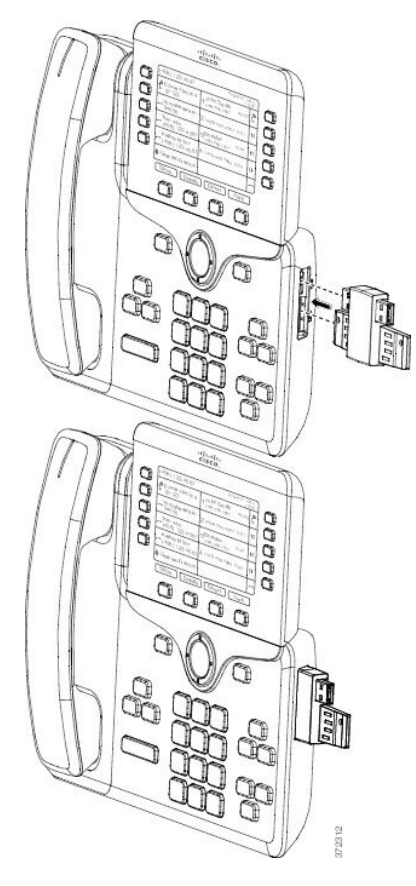

- 步骤7 将主干连接器的另一端连接到按键扩展模块,如图所示。
	- a) 将主干连接器对准按键扩展模块配件连接器的端口。
	- b) 将按键扩展模块用力按入主干连接器中。

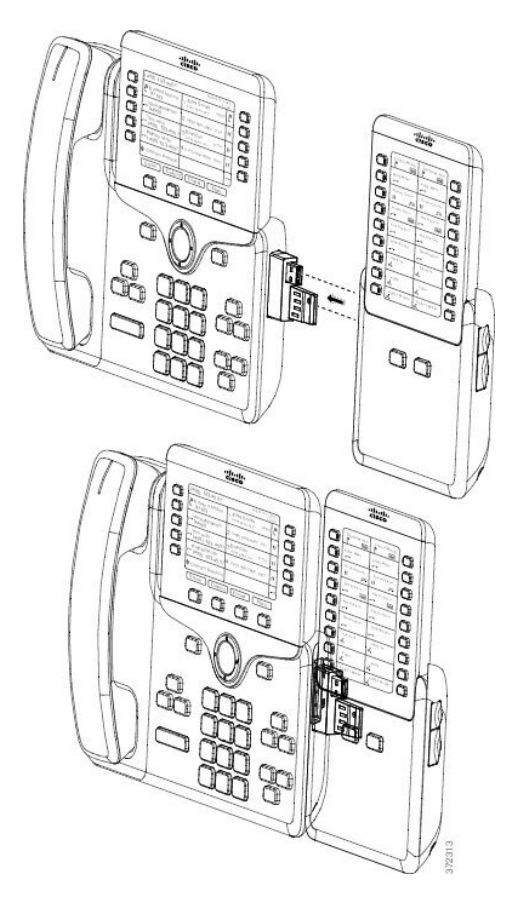

步骤 **8** (可选) 通过第二个按键扩展模块主干连接器将第二个按键扩展模块连接到第一个按键扩展模块。

步骤 **9** (可选) 通过第三个按键扩展模块主干连接器将第三个按键扩展模块连接到第二个按键扩展模块。

步骤 **10** 使用螺丝刀拧紧电话的螺钉。

此步骤可确保电话和按键扩展模块始终保持连接。下图显示了电话和按键扩展模块上螺孔的位置。

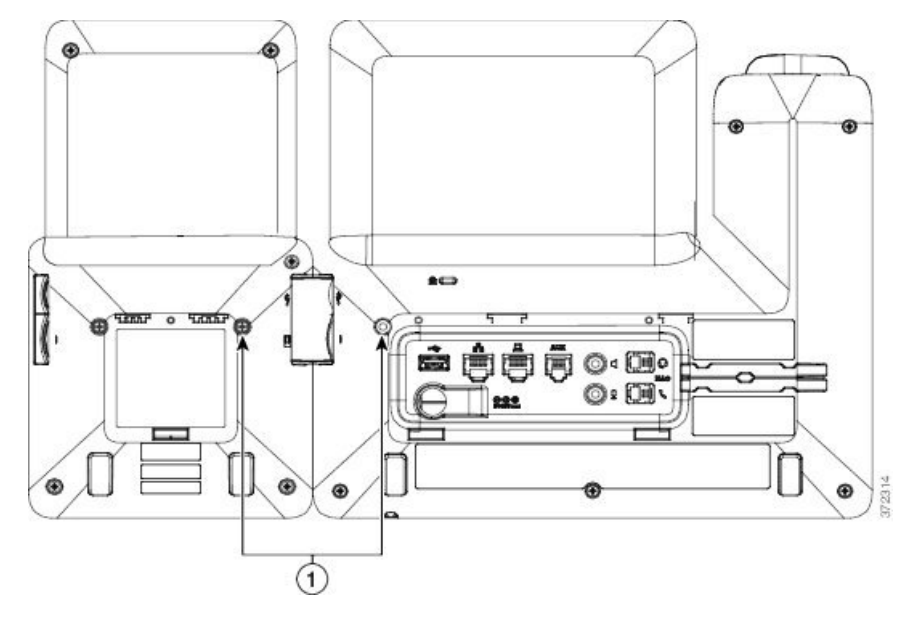

务必将螺钉完全插入电话中并拧紧。 注释 如果您失去任何螺钉,电话将使用标准 M3 0.5 x 5.0 mm 螺钉。

步骤 **11** (可选) 在电话和按键扩展模块上安装支架,并调整这两个支架,使其均匀地放置在工作台上。 步骤 **12** 将以太网电缆插入电话中。

## <span id="page-8-0"></span>将两个或三个按键扩展模块连接到 **Cisco IP** 电话

过程

- 步骤 **1** 将以太网电缆从电话中拔出。
- 步骤 **2** 如果已安装,从电话卸下支架。
- 步骤 **3** 找到电话侧面的配件连接器盖。

此图显示了其位置。

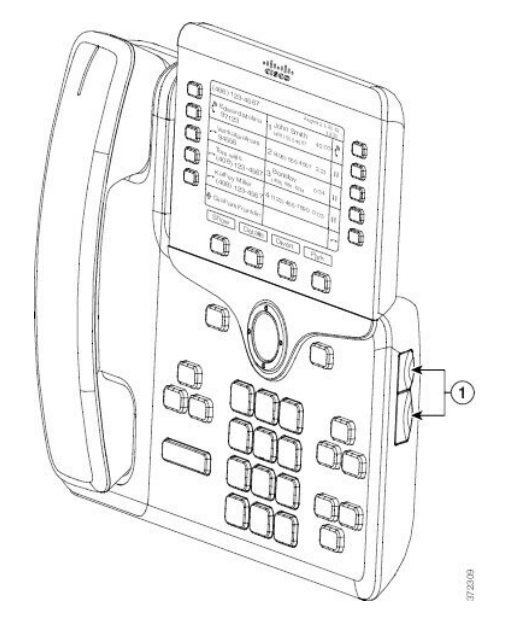

步骤 **4** 如下图所示,移除两个配件连接器盖。

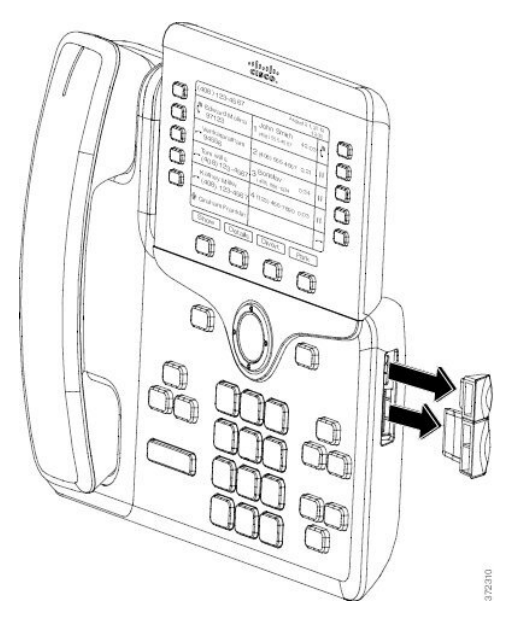

注意 插槽设计为仅供主干连接器使用。插入其他物体将导致电话永久损坏。

- 步骤 **5** 以正面朝上的方式放置电话。
- 步骤 **6** 将按键扩展模块主干连接器的一端连接至 Cisco IP 电话上的配件连接器。
	- a) 将主干连接器对准配件连接器端口。

注释 以下图所示的方向安装连接器。

b) 将主干连接器用力按入电话中。

此图显示主干连接器。

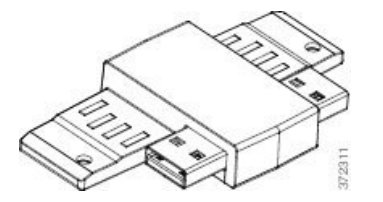

此图显示了主干连接器的安装方法。

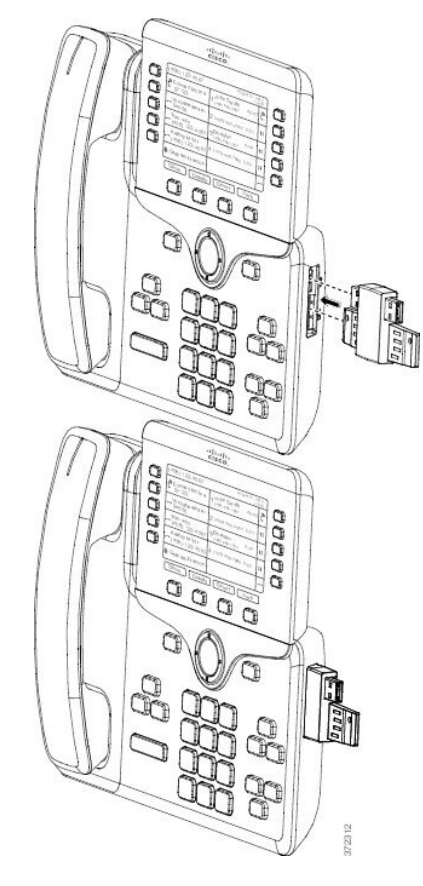

- 步骤7 将主干连接器的另一端连接到按键扩展模块,如图所示。
	- a) 将主干连接器对准按键扩展模块配件连接器的端口。
	- b) 将按键扩展模块用力按入主干连接器中。

第一个按键扩展模块现已连接到 Cisco IP 电话。

- 步骤 **8** 通过第二个按键扩展模块主干连接器将第二个按键扩展模块连接到第一个按键扩展模块。
- 步骤 **9** 通过第三个按键扩展模块主干连接器将第三个按键扩展模块连接到第二个(中间)按键扩展模块。 此图显示连接三个按键扩展模块的 Cisco IP 电话。

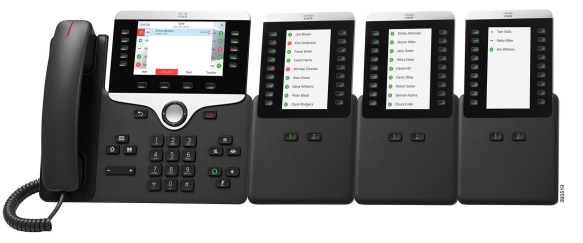

步骤 **10** 使用螺丝刀拧紧电话和每个按键扩展模块上的螺丝。

此步骤可确保电话和按键扩展模块始终保持连接。此图显示螺孔的位置。

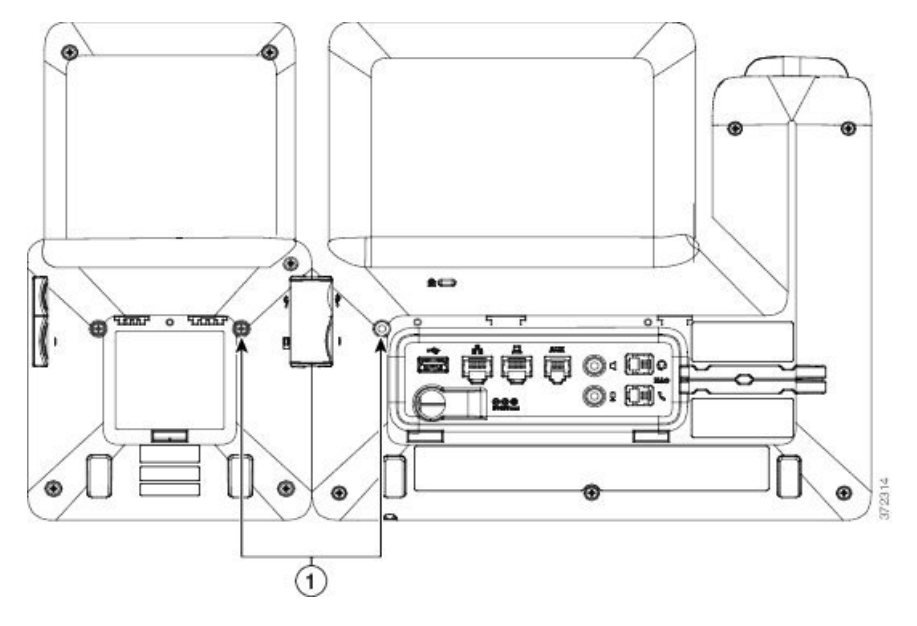

注释 务必将螺钉完全插入电话中并拧紧。

步骤 **11** (可选) 安装电话和按键扩展模块上的支架,调整所有支架,使其均匀地靠在工作表面上。 步骤 **12** 将以太网电缆插入电话中。

## <span id="page-11-0"></span>自动检测按键扩展模块

您可以配置新电话以自动检测所支持的最大数量的按键扩展模块。对于这些电话,装置数量字段显 示电话支持的按键扩展模块的最大数量(作为默认值)。当用户将按键扩展模块添加到这些电话时, 模块指示灯会亮起,并且会自动启用模块。对于 Cisco 8851 IP 电话, 此字段的默认值为 2;对于 Cisco 8861 IP 电话,默认值为 3。导航到管理员登录 > 高级 > 语音 > 话务台以检查装置数量字段的 值。

如果您的用户有较早版本的电话并将其升级到最新版本,您可以更改电话的配置,这样当用户将按 键扩展模块添加到电话时,模块的指示灯会亮起,并且会自动启用。

### <span id="page-11-1"></span>通过电话 **Web** 界面配置按键扩展模块

您可以从电话 Web 界面添加支持的按键扩展模块数。

您还可以使用 XML(cfg.xml) 代码配置电话配置文件中的参数。

#### 开始之前

访问电话管理网页。请参阅[访问电话](p881_b_8800-mpp-ag_new_chapter7.pdf#nameddest=unique_129) Web 界面。

过程

步骤 **1** 选择语音 > 话务台。

- 步骤 **2** 从装置数量列表中,选择支持的按键扩展模块数量。 您也可以通过输入以下格式的字符串,在配置文件 (cfg.xml) 中配置参数: <Number\_of\_Units ua="na">2</Number\_of\_Units> 默认值:0
- 步骤 **3** 单击提交所有更改。

## <span id="page-12-0"></span>访问按键扩展模块设置

当您电话上安装一个或多个按键扩展模块并在"配置实用程序"页面上进行配置后,电话会自动识 别按键扩展模块。

当连接多个按键扩展模块时,它们将按照连接到电话的顺序进行编号:

- 按键扩展模块 1 是离电话最近的扩展模块。
- 按键扩展模块 2 是位于中间的扩展模块。
- 按键扩展模块 3 是最右侧的扩展模块。

当电话自动识别按键扩展模块后,您便可选择显示详细信息软键了解关于所选按键扩展模块的其他 信息。

#### 过程

步骤1 在电话上,按应用程序

步骤 **2** 按状态 > 配件。

所有正确安装和配置的按键扩展模块均在配件列表中显示。

### <span id="page-12-1"></span>分配按键扩展模块类型

您可以分配电话支持的按键扩展模块类型:

- BEKEM
- CP-8800-Audio

• CP-8800-Video

您还可以使用 XML(cfg.xml) 代码配置电话配置文件中的参数。

#### 开始之前

• 访问电话管理网页。请参[阅访问电话](p881_b_8800-mpp-ag_new_chapter7.pdf#nameddest=unique_129) Web 界面。

#### 过程

步骤 **1** 选择语音 > 话务台。

步骤 **2** 设置 **KEM** 类型:BEKEM、CP-8800-Audio 和 CP-8800-Video 您也可以通过输入以下格式的字符串,在配置文件 (cfg.xml) 中配置参数: <KEM\_Type ua="na">CP-8800-Video</KEM\_Type> 选项: BEKEM、CP-8800-Audio 和 CP-8800-Video 默认值: CP-8800-Video

步骤 **3** 按提交所有更改。

## <span id="page-13-0"></span>通过电话菜单分配按键扩展模块类型

您可以分配电话支持的按键扩展模块类型。

过程

- 步骤1 按应用程序 <sup>。</sup>
- 步骤 **2** 选择用户首选项 > 话务台首选项 > **KEM** 类型。
- <span id="page-13-1"></span>步骤 **3** 选择按键扩展模块类型。

步骤 **4** 按保存。

## 重置单 **LCD** 屏幕的按键扩展模块

如果您的 Cisco 8800 IP 电话按键扩展模块遇到技术问题, 您可以将模块重置为出厂默认设置。

#### 过程

- 步骤 **1** 通过断开电源,等待几秒然后再将其重新连接,重新启动按键扩展模块。
- 步骤 **2** 按键扩展模块开机时,按住第 **1** 页。LCD 屏幕变为白色时,继续按第 **1** 页至少一秒钟。
- 步骤 **3** 版本第 **1** 页。LED 将变为红色。
- 步骤 **4** 立即按第 **2** 页并继续按第 **2** 页至少一秒钟。
- 步骤 **5** 版本第 **2** 页。LED 将变为琥珀色。
- 步骤 **6** 按顺序依次按线路 **5**、**14**、**1**、**18**、**10** 和 **9**。 LCD 屏幕将变为蓝色。旋转图标会在屏幕中心显示。 按键扩展模块重置。

### <span id="page-14-0"></span>在按键扩展模块上配置快速拨号

您可以在按键扩展模块线路上配置快速拨号。然后,用户可以按线路键拨打常用的被叫号码。 您还可以使用 XML(cfg.xml) 代码配置电话配置文件中的参数。 您还可以使用 XML(cfg.xml) 代码配置电话配置文件中的参数。

开始之前 [访问电话](p881_b_8800-mpp-ag_new_chapter7.pdf#nameddest=unique_129) Web 界面。

#### 过程

- 步骤 **1** 选择语音 > 话务台。
- 步骤 **2** 选择启用快速拨号的按键扩展模块线路键。
- 步骤 **3** 输入一个以下格式的字符串:

fnc=sd;ext=9999@\$PROXY;vid=n;nme=xxxx

其中:

- fnc= sd 表示"功能=快速拨号"
- ext=9999 是线路键呼叫的电话。9999 可替换为号码。
- vid=n 是电话的线路索引。
- nme=XXXX 是电话上显示的快速拨号线路键的名称。XXXX 替换为名称。

您也可以通过输入以下格式的字符串,在配置文件 (cfg.xml) 中配置参数:

<Unit\_n\_Key\_m>fnc=sd;ext=9999@\$PROXY;vid=n;nme=xxxx

步骤 **4** 单击提交所有更改。

### <span id="page-15-0"></span>在按键扩展模块线路键上添加呼叫暂留

您可以向按键扩展模块线路键添加呼叫暂留,这样用户就可以将呼叫暂时存储到该按键扩展模块连 接的电话上,或将呼叫存储到不同的电话。用户还可以从线路键取消暂留呼叫。

#### 开始之前

访问电话管理网页。请参阅[访问电话](p881_b_8800-mpp-ag_new_chapter7.pdf#nameddest=unique_129) Web 界面。

#### 过程

#### 步骤 **1** 选择语音 > 话务台。

步骤 **2** 选择要启用呼叫暂留的按键扩展模块线路键。

步骤 **3** 输入一个以下格式的字符串:

```
对于专用线路,输入
fnc=park;sub=$USER@$PROXY;nme=CallPark-Slot1
对于共享线路,输入
fnc=prk;sub=$USER@$PROXY;nme=Call-Park1;orbit=<DN of primary line>
其中:
  • fnc=prk 表示"功能=呼叫暂留"
```
- sub=999999 是指呼叫暂留的电话。999999 替换为号码。
- nme=XXXX 是指使用呼叫暂留线路键时电话上显示的名称。XXXX 替换为名称。

您还可以在配置文件 (cfg.xml) 中配置线路特定的参数。输入一个以下格式的字符串:

<Unit\_1\_Key\_1\_ ua="na">fnc=prk;sub=\$USER@\$PROXY;nme=CallPark-Slot1</Unit\_1\_Key\_1\_>

步骤 **4** 单击提交所有更改。

## <span id="page-15-1"></span>配置按键扩展模块的 **LCD** 亮度

您可以在"话务台"选项卡配置按键扩展模块中 LCD 显示屏的亮度。 您还可以使用 XML(cfg.xml) 代码配置电话配置文件中的参数。

#### 开始之前

访问电话管理网页。请参阅[访问电话](p881_b_8800-mpp-ag_new_chapter7.pdf#nameddest=unique_129) Web 界面。

过程

- 步骤 **1** 选择语音 > 话务台。
- 步骤 **2** 将话务台 **LCD** 对比度设置为一个介于 1 到 15 之间的值。

您也可以通过输入以下格式的字符串,在配置文件 (cfg.xml) 中配置参数:

<Attendant\_Console\_LCD\_Brightness ua="na">12</Attendant\_Console\_LCD\_Brightness>

此值越高, 按键扩展模块屏幕的亮度越大。默认值为 12。如果未输入任何值, 则 LCD 亮度级别等 干 1, 即为最暗值。

步骤 **3** 单击提交所有更改。

## <span id="page-16-0"></span>在按键扩展模块上配置忙灯字段

您可以在按键扩展模块线路上配置忙灯字段,以便用户可以监控同事是否方便接收呼叫。

#### 开始之前

访问电话管理网页。请参阅[访问电话](p881_b_8800-mpp-ag_new_chapter7.pdf#nameddest=unique_129) Web 界面。

#### 过程

- 步骤 **1** 选择语音 > 话务台。
- 步骤 **2** 选择按键扩展模块线路键。
- 步骤 **3** 输入一个以下格式的字符串:

#### **fnc=blf;sub=xxxx@\$PROXY;usr=8888@\$PROXY**。

其中:

- fnc=blf 表示"功能=忙灯字段"
- sub= SUBSCRIBE消息发送到的URI。此名称必须与列表URI:sip:参数中定义的名称相同。xxxx 是列表 URI: sip: 参数中定义的名称。xxxx 可替换为确切定义的名称。\$PROXY 表示服务器。 \$PROXY 可替换为服务器地址或名称。
- usr= 受 BLF 监控的 BroadSoft 用户,8888 为被监控电话。8888 可替换为被监控电话的确切号 码。\$PROXY 表示服务器。\$PROXY 可替换为服务器地址或名称。
- 步骤 **4** (可选) 要启用忙灯字段,使之同时与快速拨号和呼叫代答配合使用,请按以下格式输入字符串:

fnc=blf+sd+cp;sub=xxxx@\$PROXY;usr=yyyy@\$PROXY。

其中: sd= 快速拨号 cp= 呼叫代答 您还可以启用忙灯字段,使之仅与呼叫代答配合使用或仅与快速拨号配合使用。按以下格式输入字 符串: fnc=blf+cp;sub=xxxx@\$PROXY;usr=yyyy@\$PROXY fnc=blf+sd;sub=xxxx@\$PROXY;usr=yyyy@\$PROXY 您也可以通过输入以下格式的字符串,在配置文件 (cfg.xml) 中配置参数: <Unit\_1\_Key\_2\_ ua="na">fnc=blf;ext=3252@\$PROXY;nme=BLF\_3252</Unit\_1\_Key\_2\_>

步骤 **5** 单击提交所有更改。

### <span id="page-17-0"></span>使用户能够配置按键扩展模块线路键上的功能

您可以让用户配置按键扩展模块线路键的功能。然后,用户可以将任意已配置的功能添加到禁用的 线路键。有关支持的功能,请参阅[线路键上的可配置功能。](p881_b_8800-mpp-ag_new_chapter10.pdf#nameddest=unique_36)

#### 开始之前

访问电话管理网页。请参阅[访问电话](p881_b_8800-mpp-ag_new_chapter7.pdf#nameddest=unique_129) Web 界面。

#### 过程

- 步骤 **1** 选择语音 > 话务台。
- 步骤 **2** 在常规部分中,如[线路键上的可配置功能中](p881_b_8800-mpp-ag_new_chapter10.pdf#nameddest=unique_36)所述,使用所需功能的代码配置可定制的 **PLK** 选项字 段。

示例: 您可以使用blf;shortcut;dnd;配置此字段。用户可以长按按键扩展模块线路键来调用功能列 表。功能列表如下所示:

**1** 无

#### **2 BLF** 在线状态

- **4** 菜单快捷方式
- **3** 免打扰

然后,用户可以选择要添加到线路键的功能或菜单快捷方式。

您也可以输入以下格式的字符串,在配置文件 (cfg.xml) 中配置此参数:

<Customizable\_PLK\_Options ua="na">blf;shortcut;dnd;</Customizable\_PLK\_Options>

步骤 **3** 单击提交所有更改。

### <span id="page-18-0"></span>向按键扩展模块线路键添加菜单快捷方式

您可以将菜单快捷方式添加到所连接按键扩展模块的线路键。然后,用户按配置的线路键即可访问 该菜单。

#### 开始之前

访问电话管理网页。请参阅[访问电话](p881_b_8800-mpp-ag_new_chapter7.pdf#nameddest=unique_129) Web 界面。

过程

步骤 **1** 选择语音 > 话务台。

- 步骤 **2** 转至设备 **(***n***)** 部分,其中 *n* 是按键扩展模块的设备编号。
- 步骤 **3** 配置单位 *n* 键 *m* 字段,其中 *n* 按键扩展模块的设备编号,*m* 是键编号。

fnc=shortcut;url=userpref;nme=User preferences

其中:

- fnc= shortcut 表示"功能=电话菜单快捷方式"。
- url= userpref 是使用此线路键打开的菜单。在本例中是用户首选项菜单。有关更多快捷方式映 射, 请参阅PLK 和 PSK [上的菜单快捷方式映射。](p881_b_8800-mpp-ag_new_chapter10.pdf#nameddest=unique_35)
- nme=xxxx是电话上显示的菜单快捷方式的名称。如果不指定显示名称,线路键会显示目标菜单 项。在本例中,线路键会显示用户首选项。

您也可以输入以下格式的字符串,在配置文件 (cfg.xml) 中配置此参数: <Unit\_*n*\_Key\_*m*\_ ua="na">fnc=shortcut;url=userpref;nme=User preferences</Unit\_*n*\_Key\_*m*\_> 其中 *n* 是按键扩展模块的设备号码,*m* 是键编号。

步骤 **4** 单击提交所有更改。

## <span id="page-18-1"></span>向按键扩展模块线路键添加扩展功能

您可以将功能添加到所连接按键扩展模块的线路键。然后,用户按线路键即可访问该功能。有关支 持的功能,请参阅[线路键上的可配置功能](p881_b_8800-mpp-ag_new_chapter10.pdf#nameddest=unique_36)。

#### 开始之前

访问电话管理网页。请参阅[访问电话](p881_b_8800-mpp-ag_new_chapter7.pdf#nameddest=unique_129) Web 界面。

#### 过程

步骤 **1** 选择语音 > 话务台。

步骤 **2** 转至设备 **(***n***)** 部分,其中 *n* 是按键扩展模块的设备编号。

步骤 **3** 配置单位 *n* 键 *m* 字段,其中 *n* 按键扩展模块的设备编号,*m* 是键编号。

fnc=dnd

用户可以使用线路键打开或关闭免打扰模式。有关更多功能代码,请参阅[线路键上的可配置功能。](p881_b_8800-mpp-ag_new_chapter10.pdf#nameddest=unique_36)

您也可以输入以下格式的字符串,在配置文件 (cfg.xml) 中配置此参数:

<Unit\_*n*\_Key\_*m*\_ ua="na">fnc=dnd</Unit\_*n*\_Key\_*m*\_>

其中 *n* 是按键扩展模块的设备号码,*m* 是键编号。

步骤 **4** 单击提交所有更改。

### <span id="page-19-0"></span>在按键扩展模块按键上配置语音邮件 **PLK**

您可以在按键扩展模块按键上配置语音邮件可编程线路键 (PLK),以便用户监控用户或组的指定语 音邮件帐户。

语音邮件PLK可以监控分机的语音邮件以及另一位用户或组的语音邮件帐户。监控另一位用户或组 的语音邮件需要 SIP 代理的支持。

例如,如果用户属于客户服务组。此功能可让用户同时监控自己的语音邮件和组的语音邮件。

如果为同一个按键配置快速拨号,用户可以按下该按键以通过快速拨号呼叫被分配的分机。

#### 开始之前

电话上安装了一个或多个扩展模块。

访问电话管理网页。请参阅[访问电话](p881_b_8800-mpp-ag_new_chapter7.pdf#nameddest=unique_129) Web 界面。

#### 过程

步骤 **1** 选择语音 > 话务台。

步骤 **2** 选择要在其上配置语音邮件 PLK 的扩展模块按键。

步骤 **3** 输入一个以下格式的字符串:

• 仅对于 MWI:

fnc=mwi;sub=group\_vm@domain;vid=1;nme=Group;

• 对于 MWI + 快速拨号:

fnc=mwi+sd;ext=8000@domain;sub=group\_vm@domain;vid=1;nme=Group;

• 对于 MWI + 快速拨号 + DTMF:

fnc=mwi+sd;ext=8000 ,4085283300#,123456#@domain;sub=group\_vm@domain;vid=1;nme=Group;

有关字符串语法的详细信息,请参阅语音邮件 PLK [的字符串语法。](p881_b_8800-mpp-ag_new_chapter15.pdf#nameddest=unique_82)

您还可以在电话配置文件 (cfg.xml) 中配置此参数。参数特定于线路。输入一个以下格式的字符串:

<Unit\_1\_Key\_1\_ ua="na">fnc=mwi+sd;ext=8000 ,4085283300#,123456#@domain; sub=group\_vm@domain;vid=1;nme=Group;</Unit\_1\_Key\_1\_>

步骤 **4** 在常规部分,在可自定义的 **PLK** 选项字段中添加 mwi 或 mwi;sd。

配置文件 (cfg.xml) 中的参数。

<Customizable\_PLK\_Options ua="na">mwi;sd</Customizable\_PLK\_Options>

配置后,用户可以在扩展模块按键上配置相应的功能。

步骤 **5** 单击提交所有更改。

## <span id="page-20-0"></span>按键扩展模块故障排除

#### 过程

步骤 **1** 打开一个 CLI。

步骤 **2** 输入以下命令以进入调试模式:

#### **debugsh**

- 步骤 **3** 输入 **?** 以查看所有可用命令和选项。
- 步骤 **4** 使用适当的命令和选项查找所需的信息。
- 步骤 **5** 要退出调试模式,请按 **Ctrl-C**。

## <span id="page-20-1"></span>按键扩展模块无法完成正常的启动流程

#### 问题

将按键扩展模块连接到与网络端口相连的电话时,按键扩展模块无法启动。

#### 原因

- 按键扩展模块类型和连接的密钥扩展模块不匹配。
- 电话连接了多种类型的扩展模块。
- 以太网供电 (PoE) 无法满足所需的电源要求。
- 连接的按键扩展模块数量超过最大"设备数量"。

#### 解决办法

- 将电话改为使用相同类型的扩展模块。
- 检查电话连接到的 PoE。
- 检查设备数是否大于"设备数量"中设置的值。